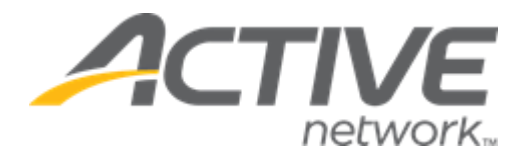

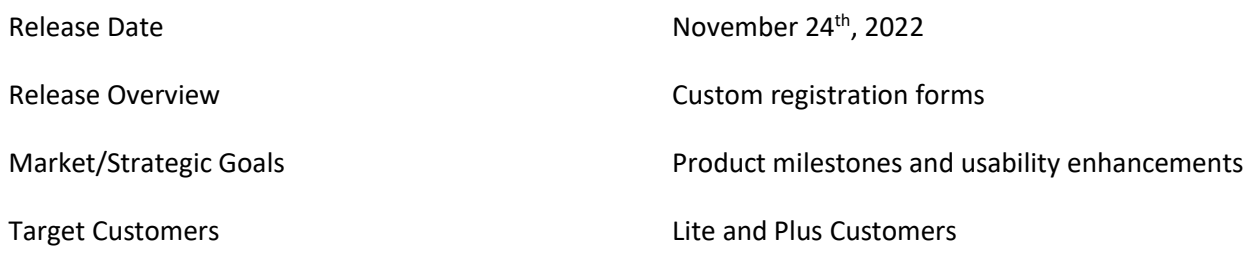

# **Contents**

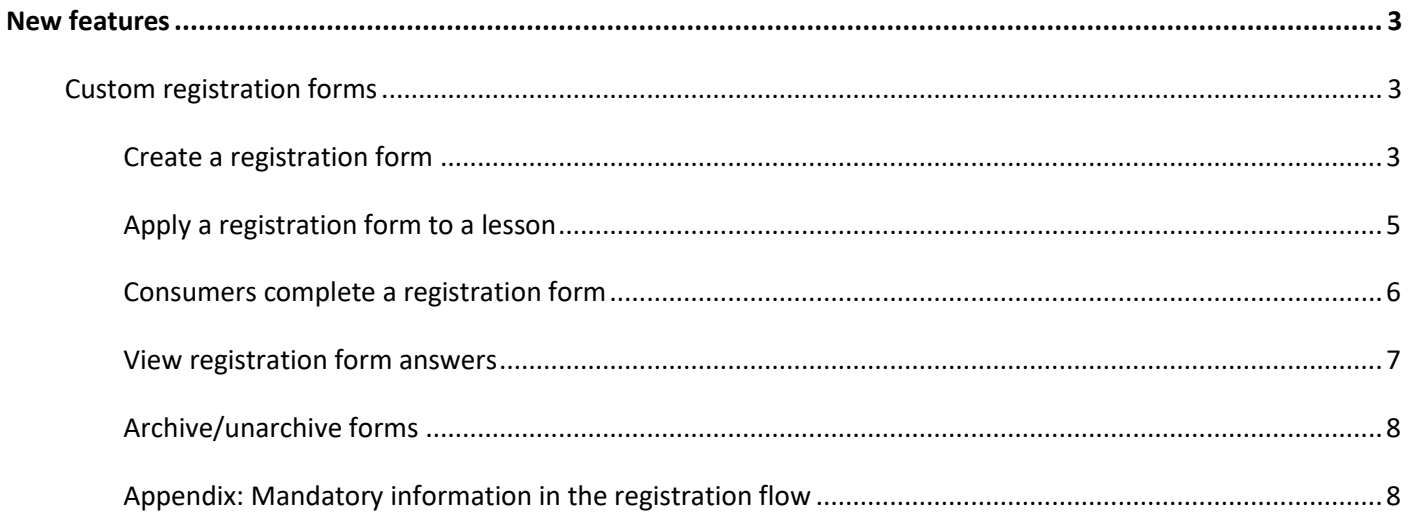

# <span id="page-2-1"></span><span id="page-2-0"></span>**New features**

### **Custom registration forms**

To collect participant's information when registering for a lesson, agency users (with the account owner, limited staff or system manager role) can now **Create** and customize registration forms in the **Setup** > **Registration forms** tab:

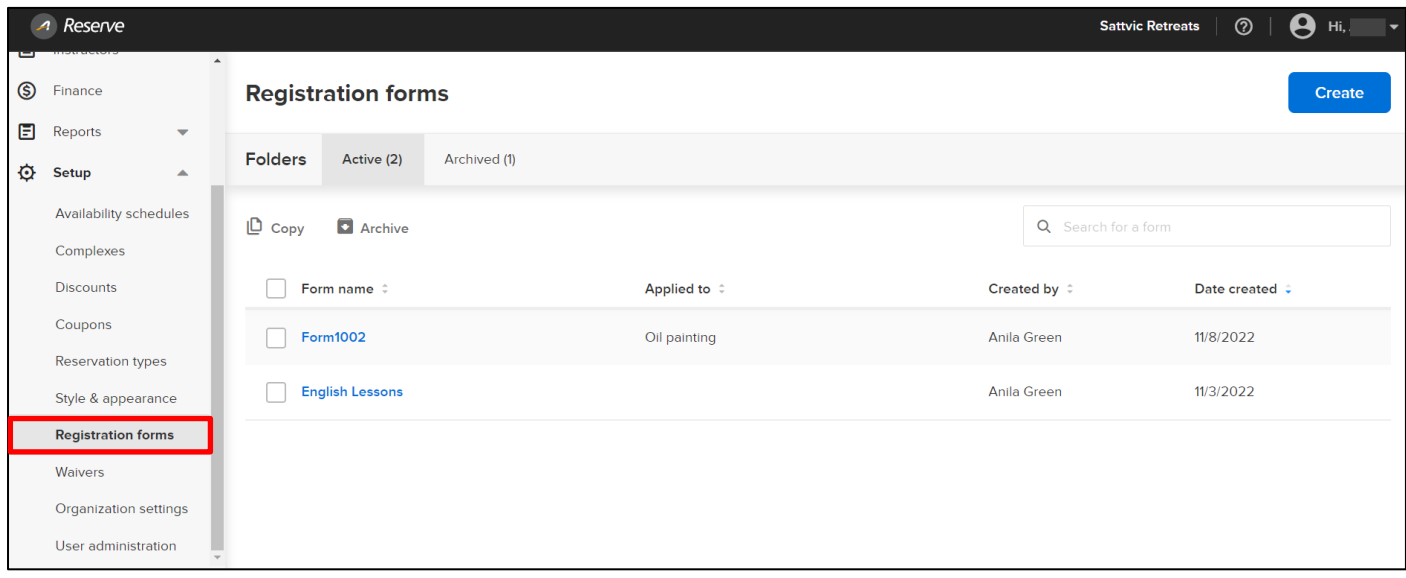

#### <span id="page-2-2"></span>**Create a registration form**

To create a new registration form, in the **Registration forms** tab:

- 1. Click the **Create** button.
- 2. Enter a unique **Form name** and click **Next**:

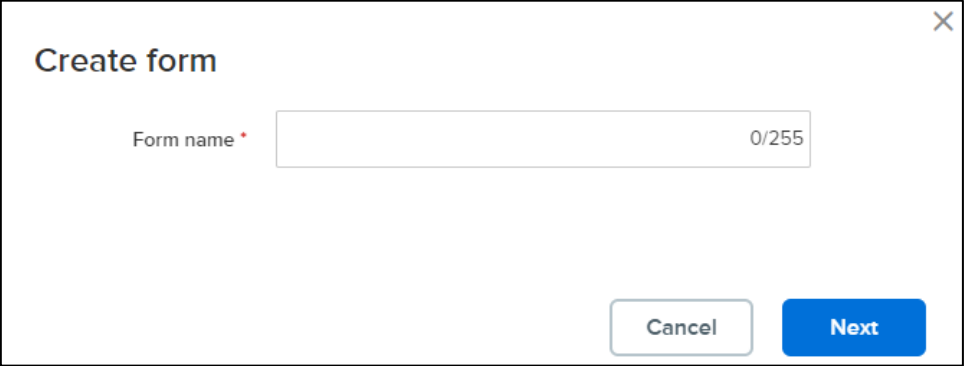

3. In the **Digital Form Builder** > **FORM DESIGN** step, drag-and-drop fields as required from the **Fields** tab to the form:

> *Note*: You do NOT need to create questions to collect mandatory information, e.g., participants' name or date of birth. For a list of mandatory information that will be collected in registration steps prior to this Registration form, see [Appendix: Mandatory information in the registration flow.](#page-7-1)

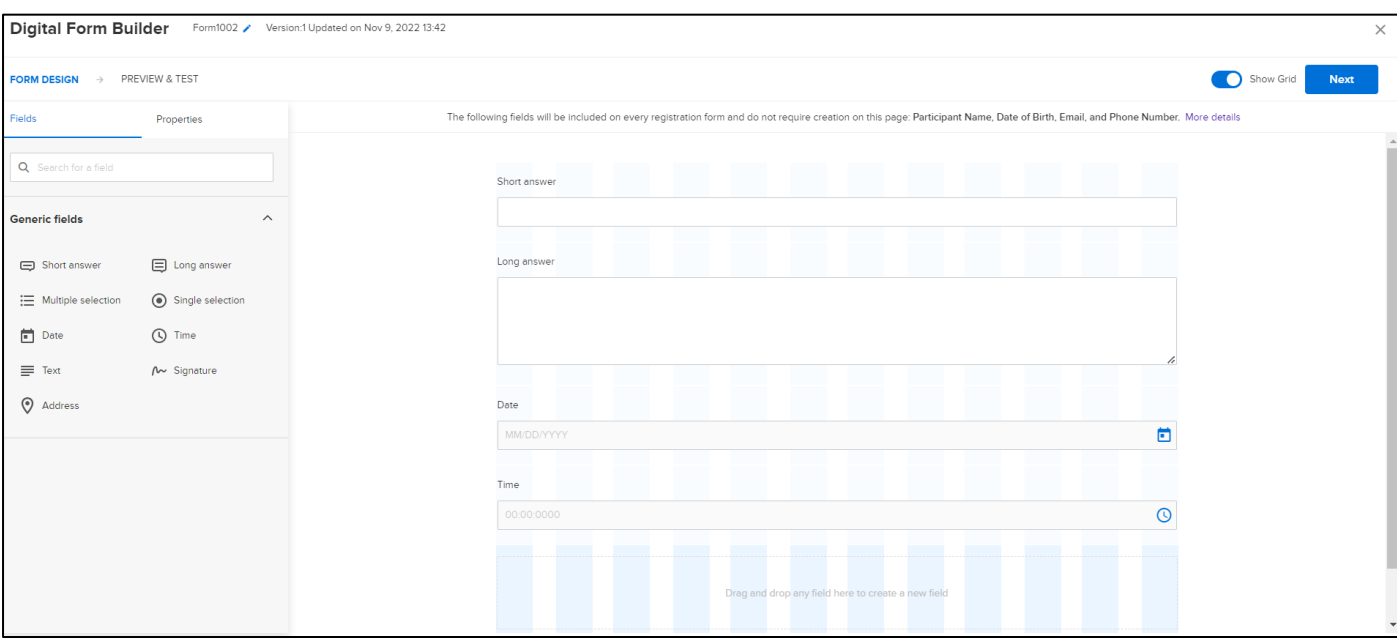

4. To edit a question's properties, click the question field and then configure its properties in the **Properties** tab:

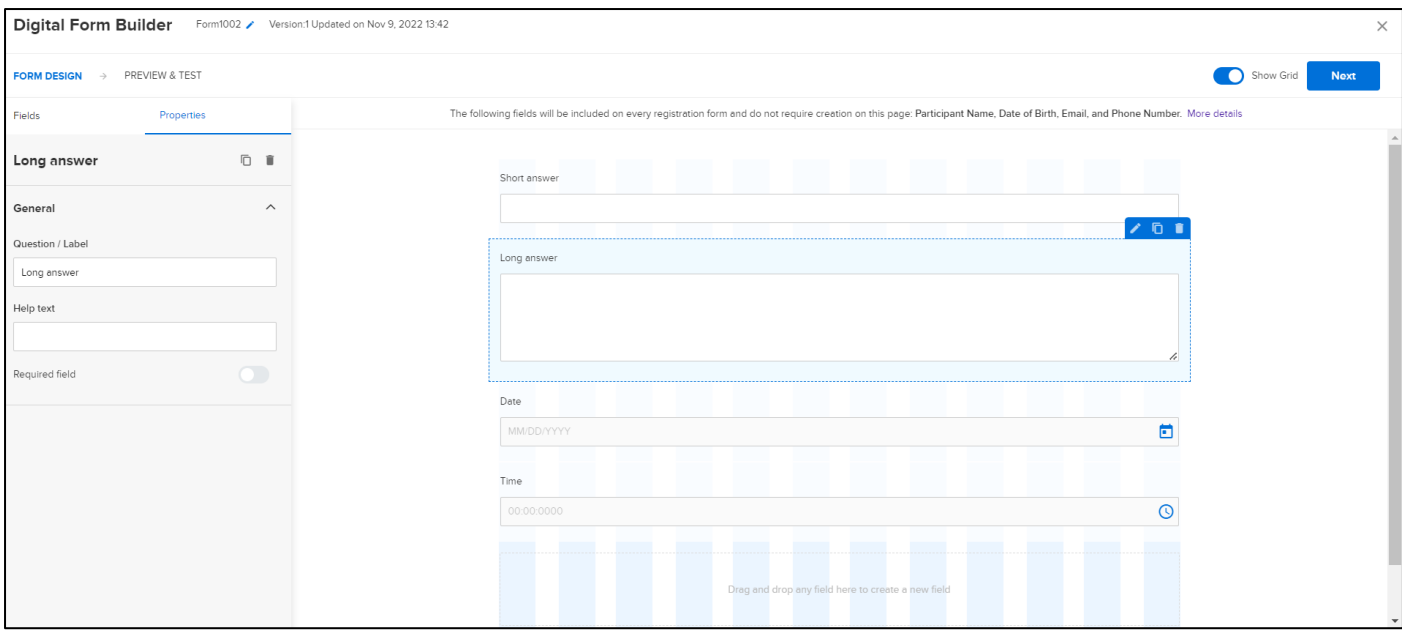

- 5. After configuring all the questions, click **Next**.
- 6. In the PREVIEW & TEST step, preview the form in desktop  $(\Box)$ , tablet  $(\Box)$  or mobile phone  $(\Box)$  modes and test the form by clicking **Submit**:

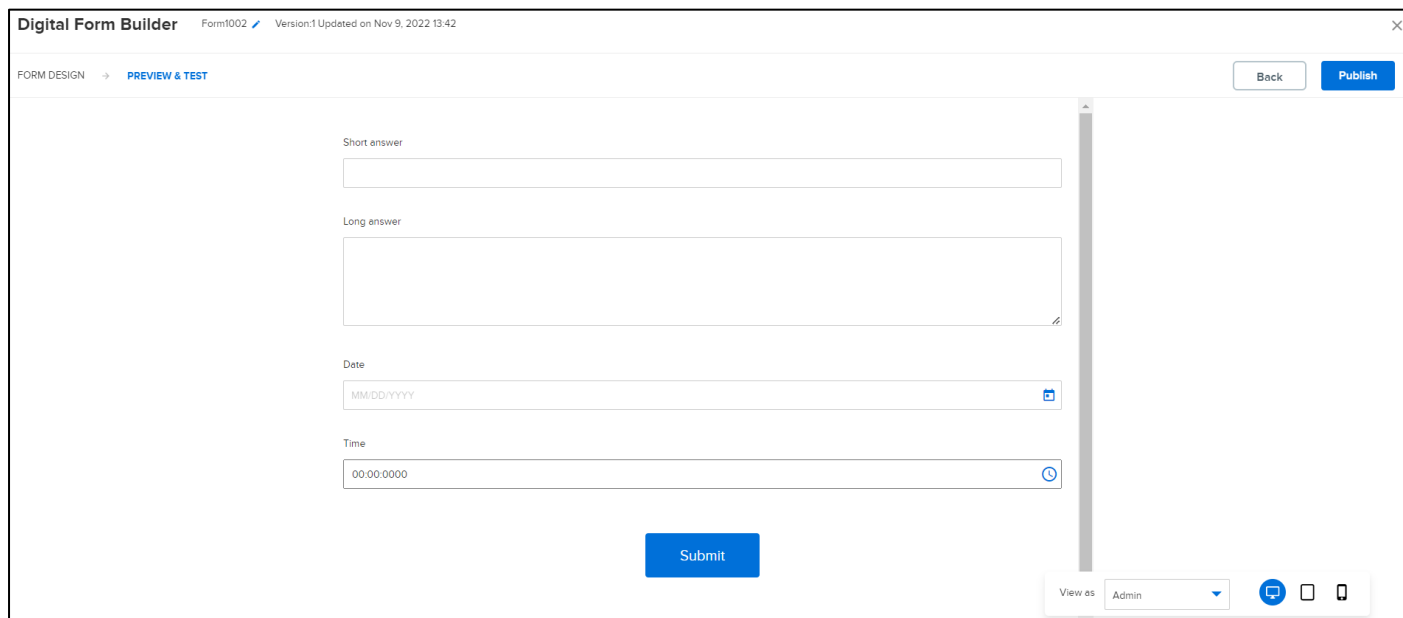

7. To save the form, click **Publish**.

Agency users can also create a registration form by selecting an existing form and clicking **Copy**.

#### <span id="page-4-0"></span>**Apply a registration form to a lesson**

To apply a registration form to a lesson, on the **Lessons** > **Create a lesson** or edit ( ) a lesson page, search for a form by clicking the **Registration form >** icon and then select a form (only published forms can be selected to collect the consumer's information):

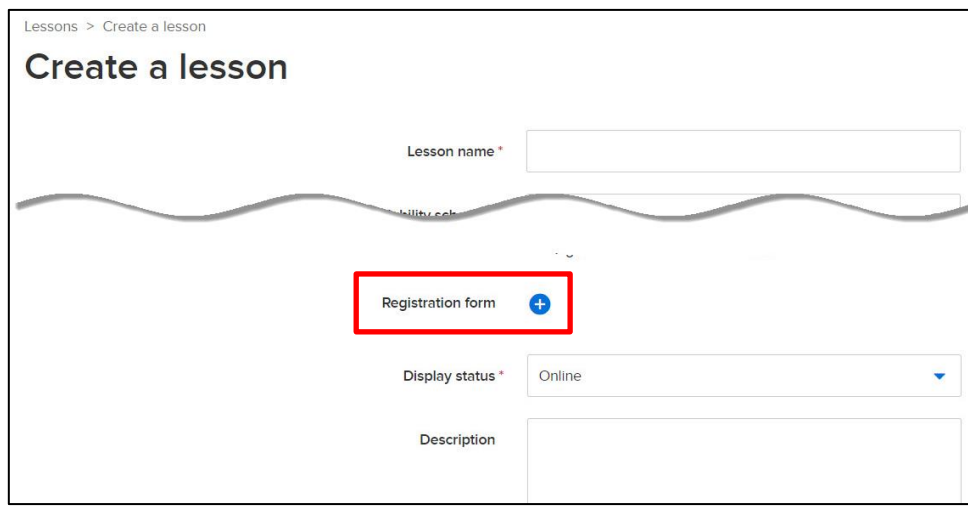

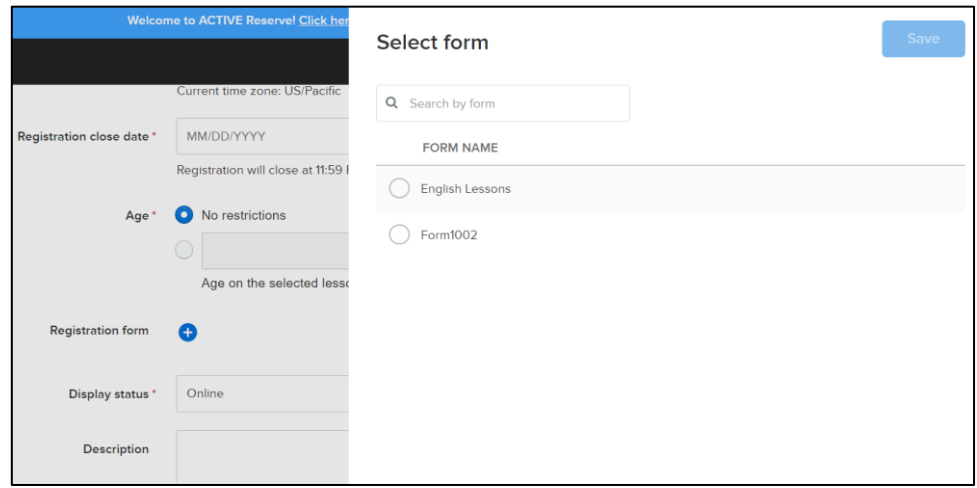

To change the registration form, click **Edit**.

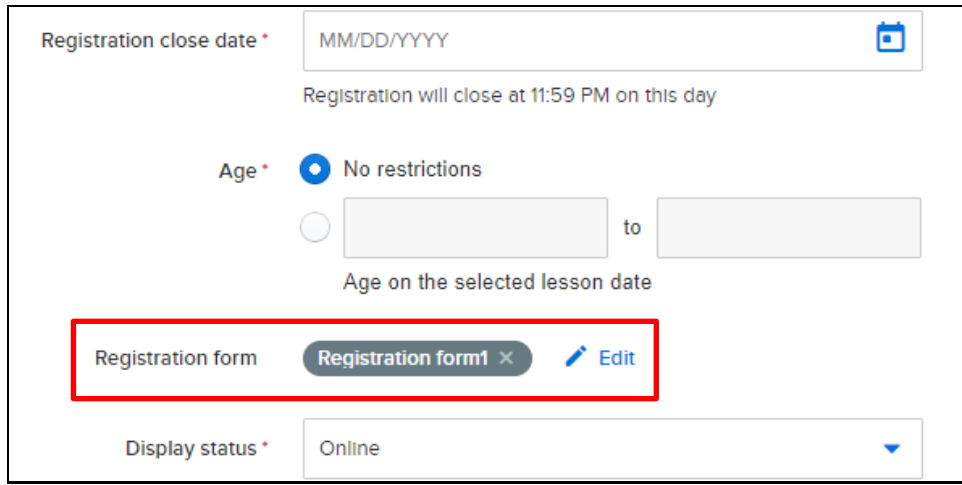

#### <span id="page-5-0"></span>**Consumers complete a registration form**

For a lesson configured with a registration form, on the registration page, consumers can complete the form:

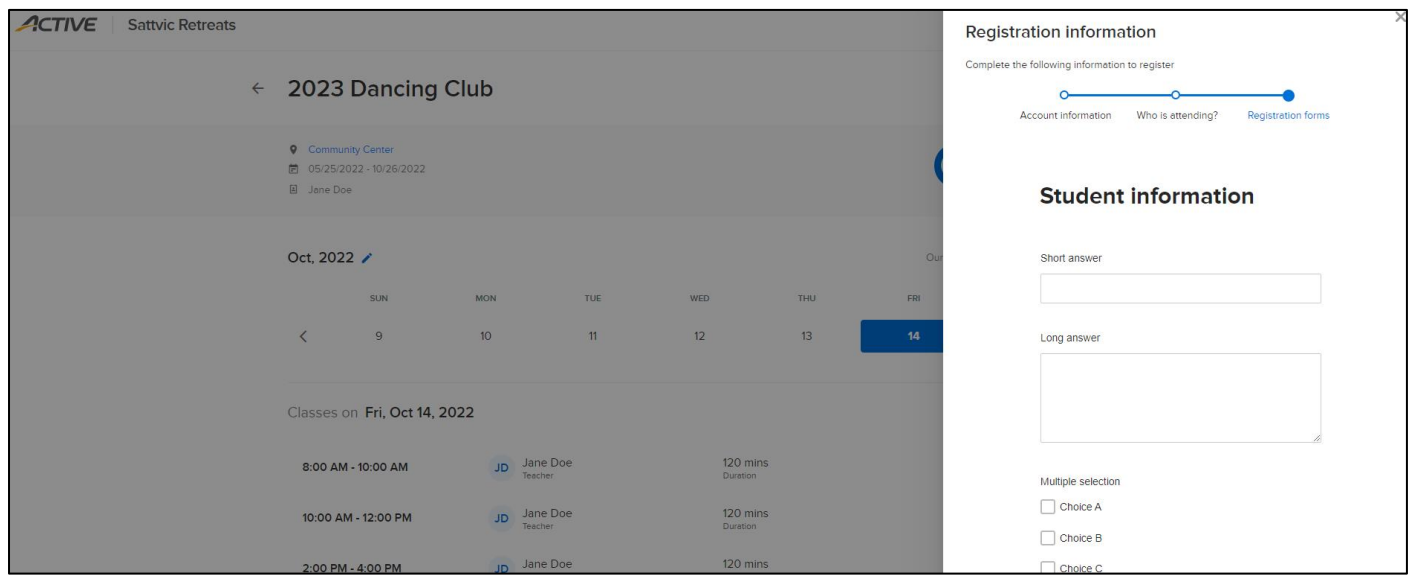

## <span id="page-6-0"></span>**View registration form answers**

Agency users can view/edit the registration form answers for a lesson registration by clicking the **Calendar** > **Lesson view** > a registration >  $\triangleq$  icon:

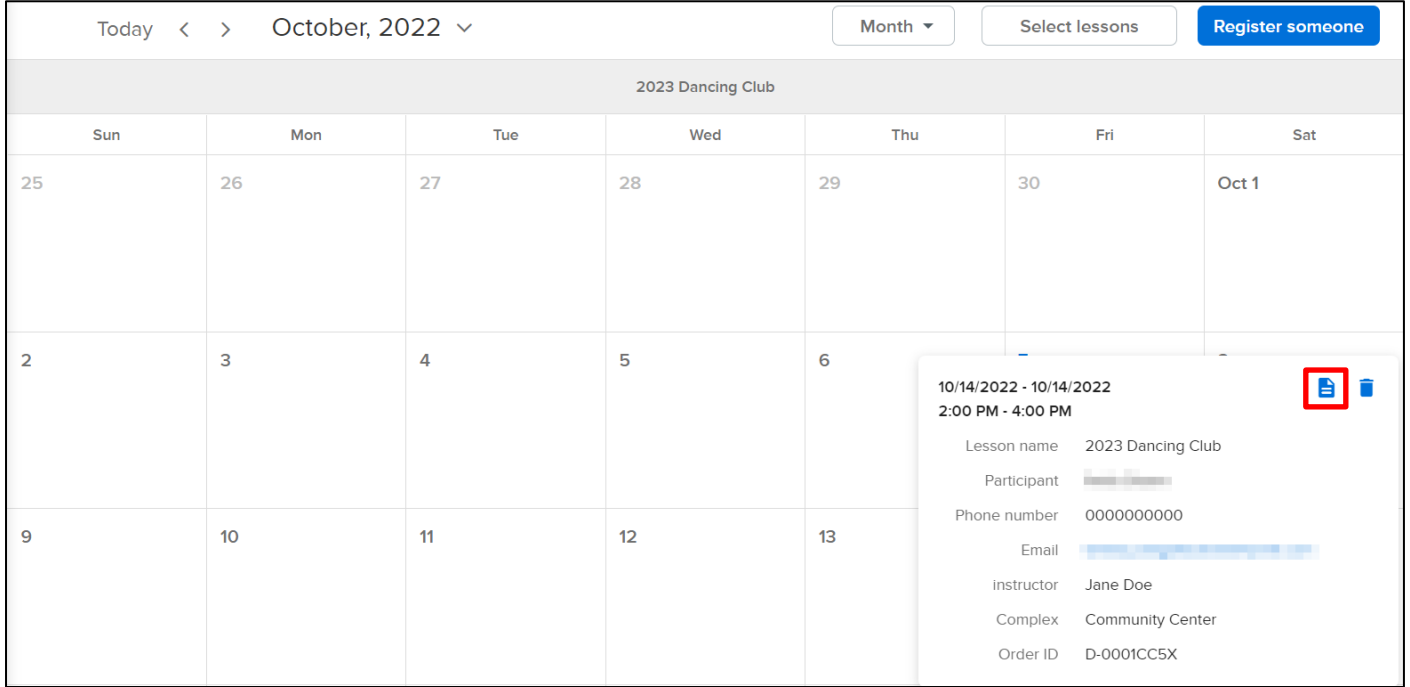

#### To edit the form answer, click **Edit**.

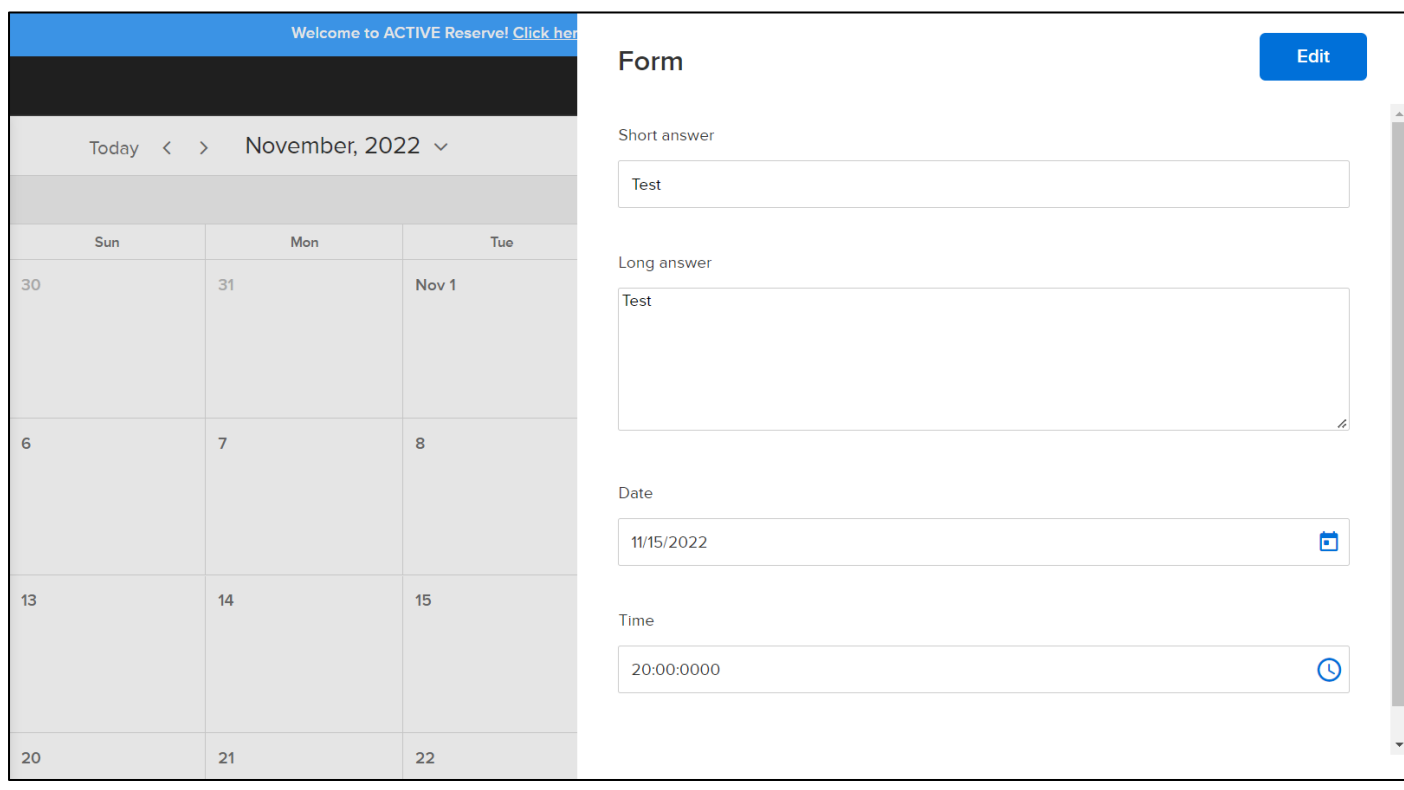

#### <span id="page-7-0"></span>**Archive/unarchive forms**

In the **Active** folder, to move active forms to the **Archived** folder (archiving a form will cease to display it in subsequent registrations), select the forms and click **Archive**:

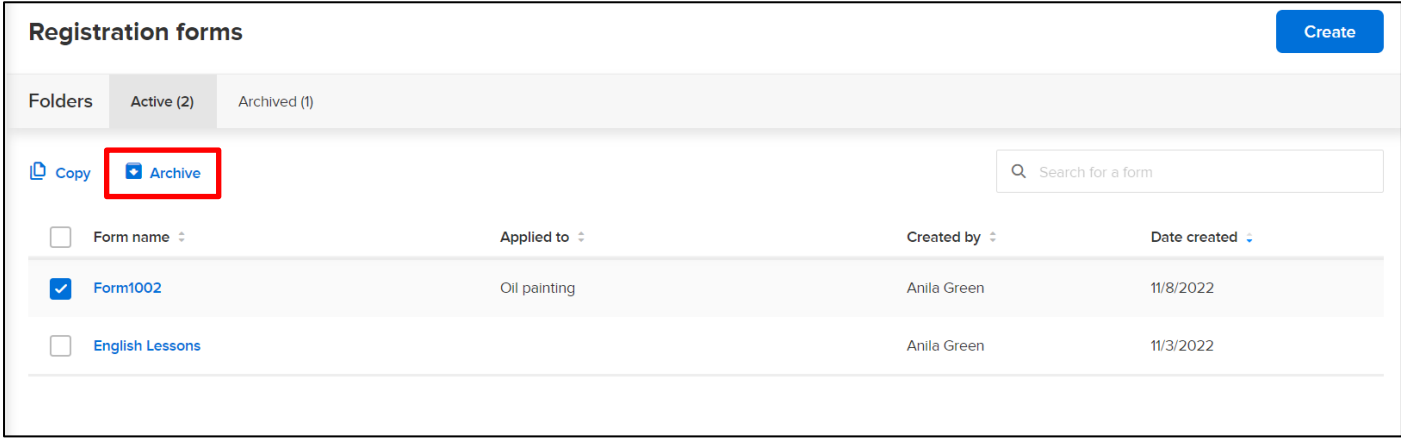

In the **Archived** folder, to move archived forms back to the **Active** folder, select the forms and click **Unarchive** (you must re-select these forms in any lessons which previously used them to display the forms again during registration).

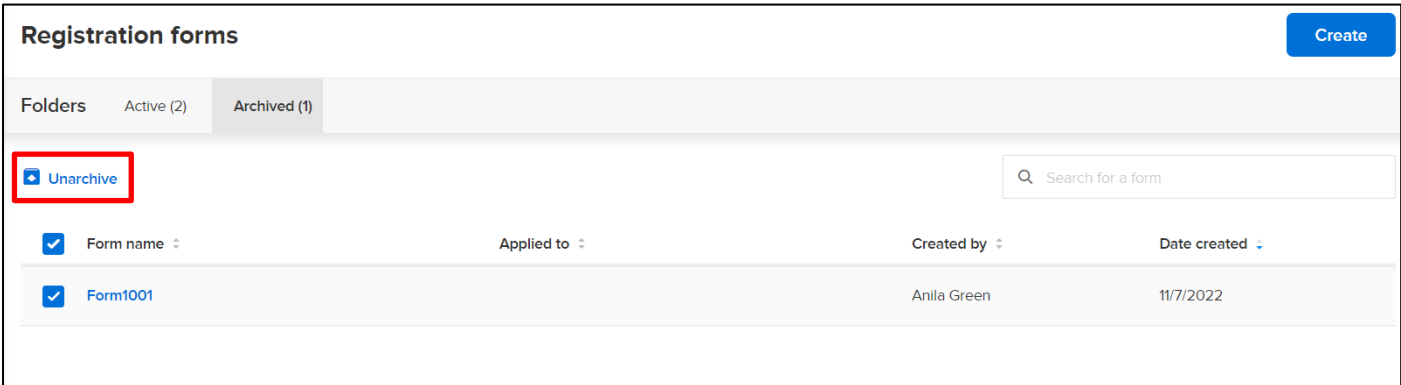

#### <span id="page-7-1"></span>**Appendix: Mandatory information in the registration flow**

In the registration flow, the following personal information will be collected in the steps prior to the **Registration form**, so you do NOT need to create questions to collect the following mandatory information:

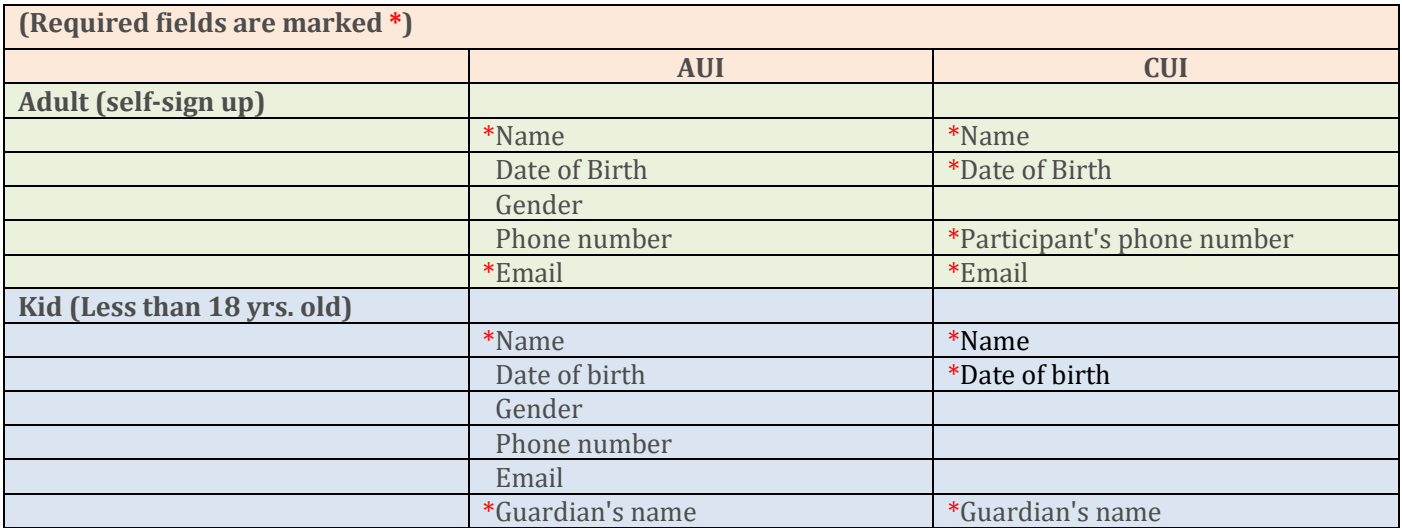

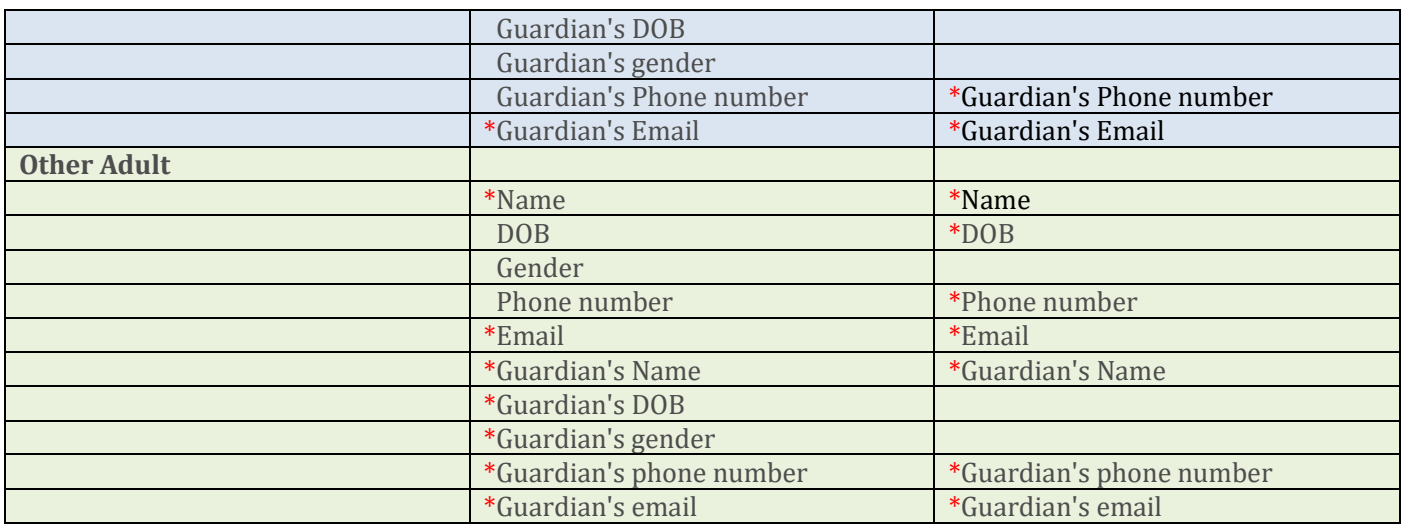